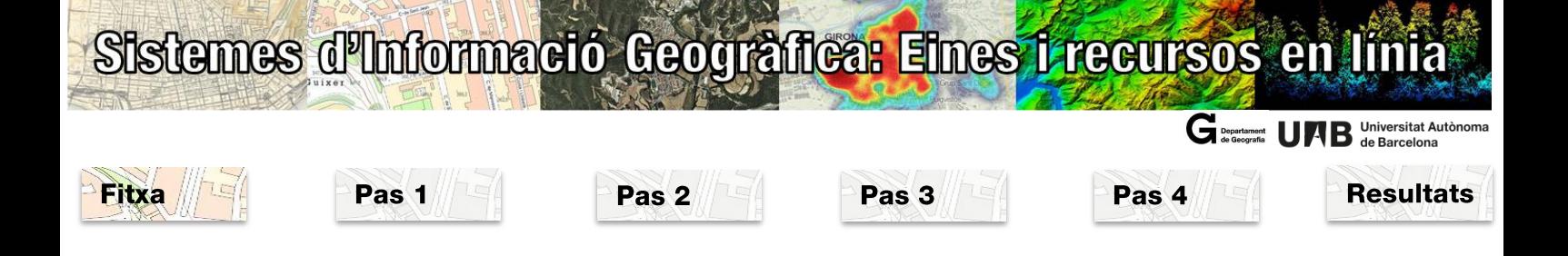

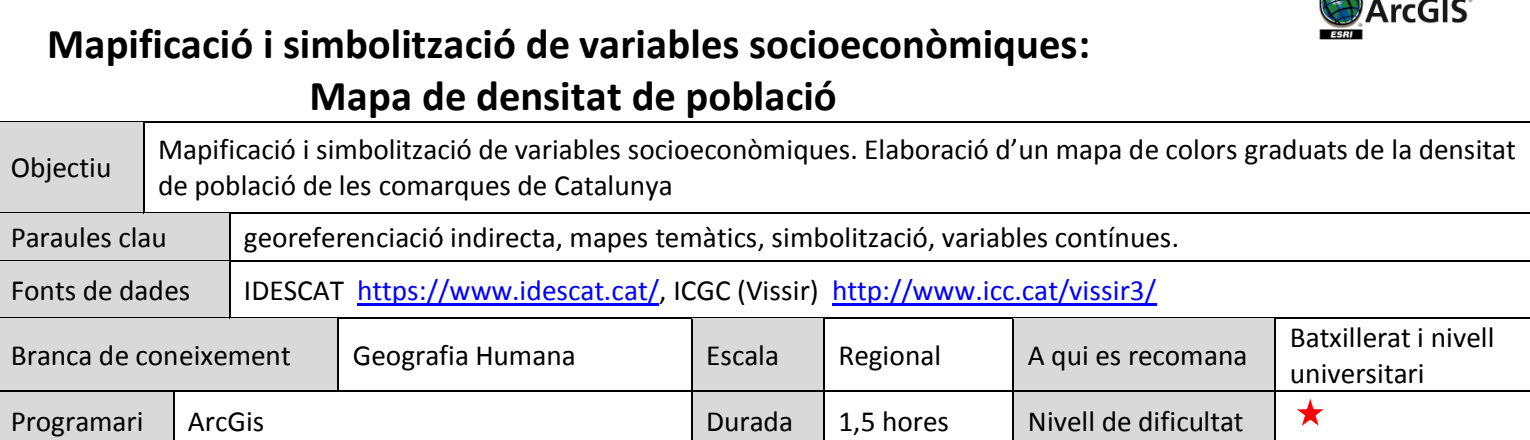

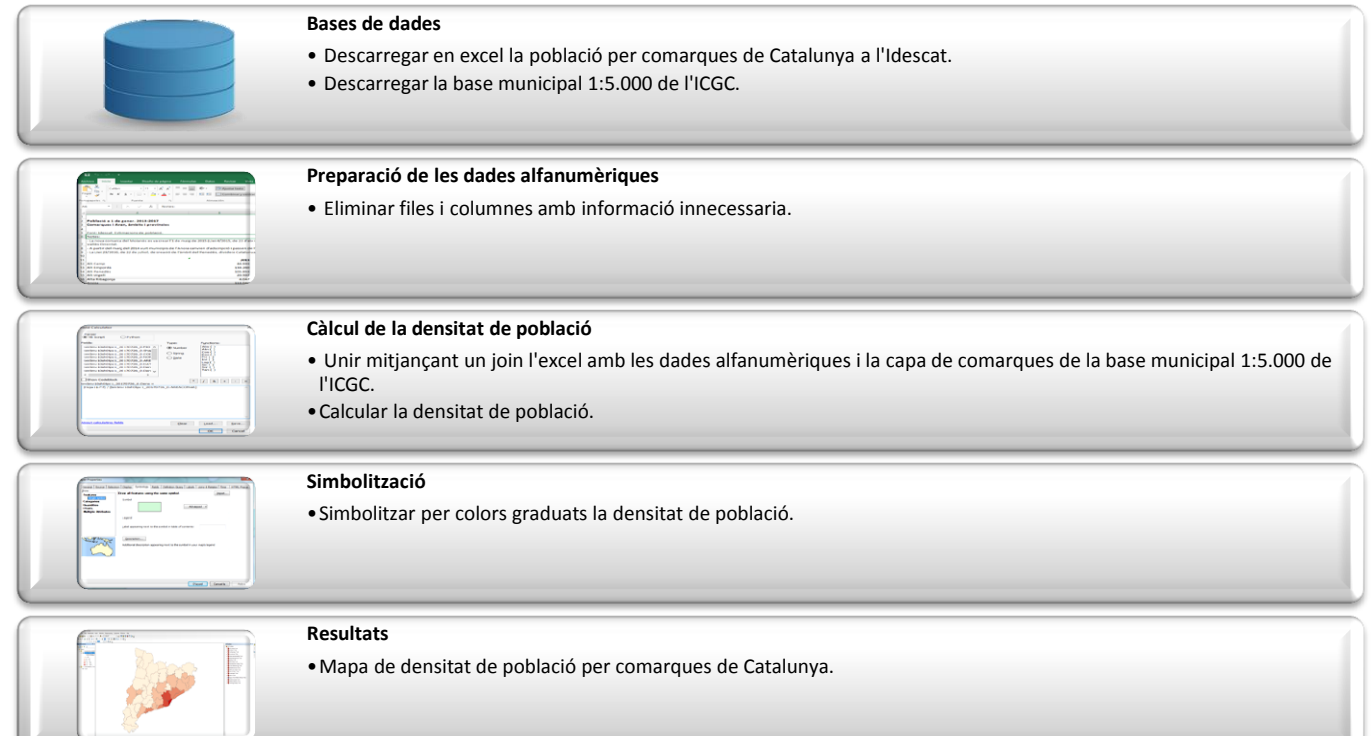

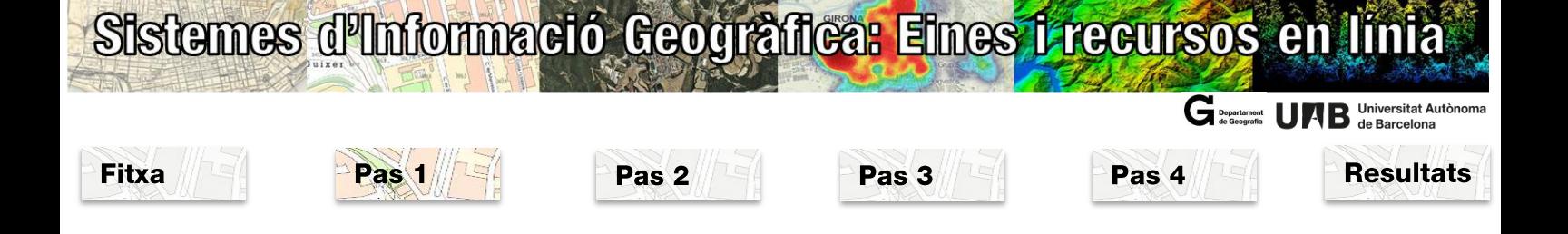

#### **Pas 1: Bases de dades**

*Espacials:* descàrrega de la base comarcal de Catalunya des del Vissir de l'ICGC ([http://www.icc.cat/vissir3/\)](http://www.icc.cat/vissir3/). En punxar sobre Base municipal 1:5.000, es descarrega un fitxer zip que conté cinc capes: caps de municipis (punts), municipis (línies), municipis (polígons), comarques (polígons), províncies (polígons). La capa que utilitzareu és la de comarques (polígons).

*Alfanumèriques*: Entrar a la pàgina web de l'IDESCAT <http://www.idescat.cat/> dins el desplegable **Dades**, Població, Xifres de Població, Anuari estadístic, Població, Evolució de la Població, Població. Comarques, àmbits i províncies

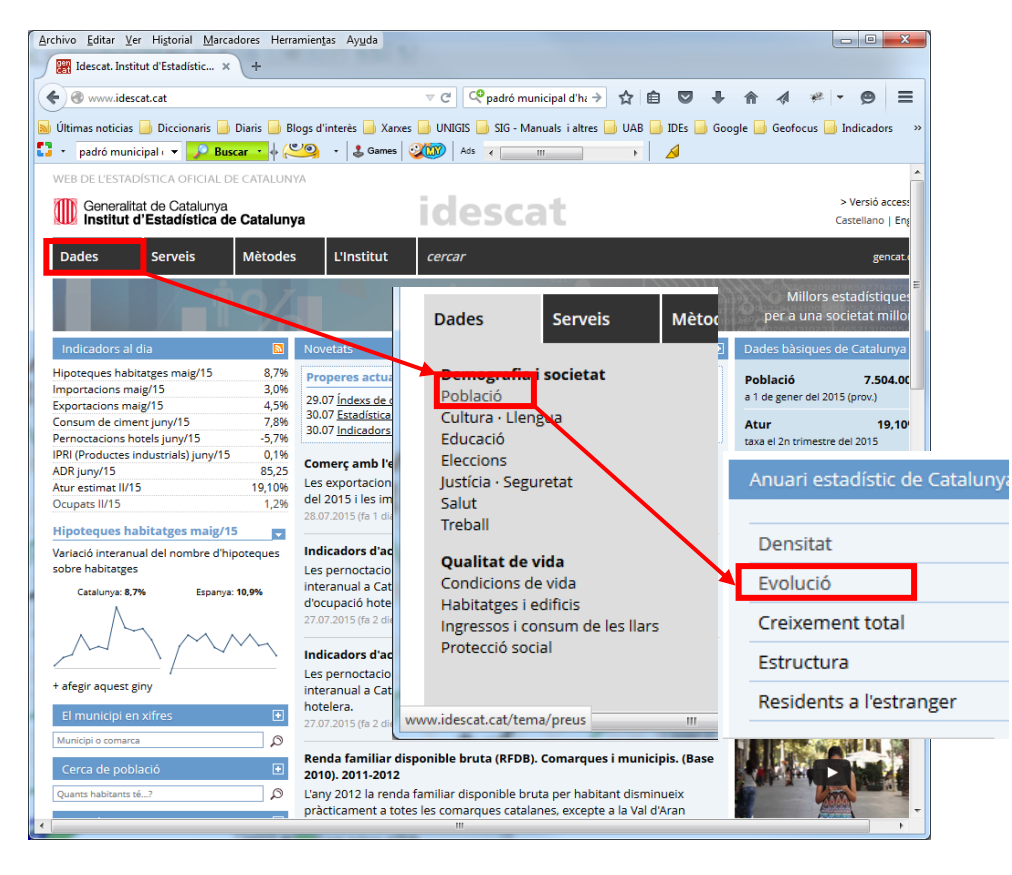

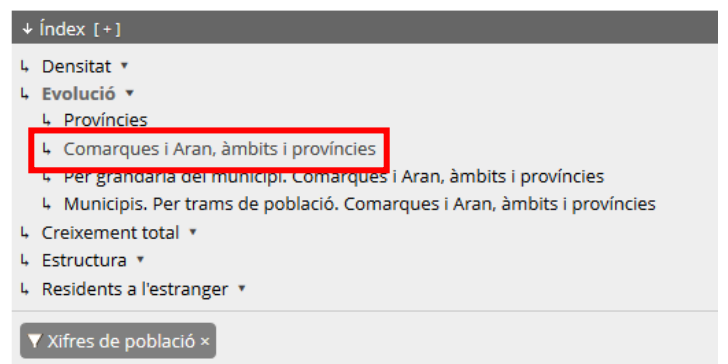

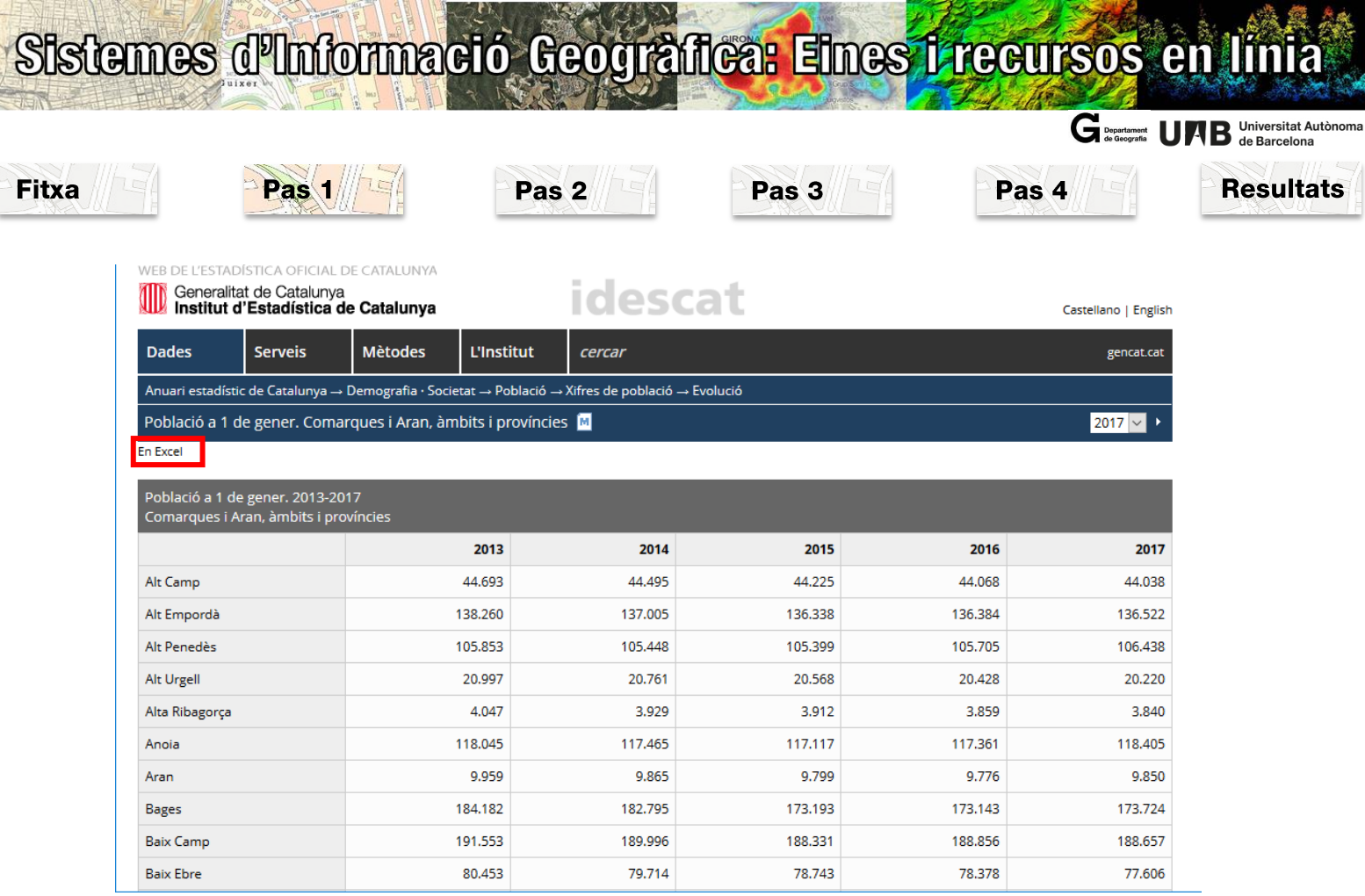

En prémer *En Excel d*emanarà si el voleu obrir o desar. El desareu.

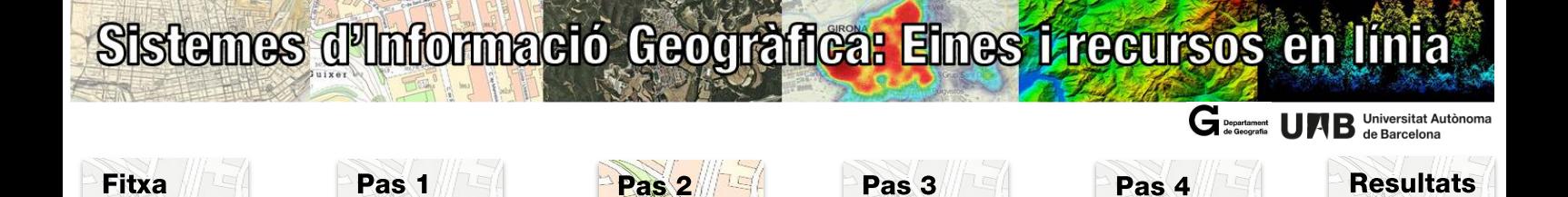

#### **Pas 2: Preparació de les dades alfanumèriques**

Per a calcular la densitat necessiteu, per un costat, els habitants de cada comarca en valors absoluts (l'heu descarregat a l'IDESCAT), que ho tindreu en forma de **taula externa** i, per l'altre, els km<sup>2</sup> de cada comarca, disponibles en un camp a la **taula dels atributs dels elements** de la base cartogràfica de les comarques de Catalunya que us haureu descarregat del visir de l'ICGC.

Per calcular la densitat de població i que aquesta sigui visible en punxar una comarca o que sigui possible simbolitzar amb colors graduats, cal que tinguem aquesta informació a la mateixa taula d'atributs de les comarques. Per això és necessari fer un seguit de passos:

- Convertir la taula Excel descarregada de l'IDESCAT en una taula plana que faci possible el seu enllaç amb la taula dels atributs dels elements. Per això en la taula hi d'haver el camp que contingui la població i el camp que ens serveixi per fer l'enllaç, com a columnes, i en les files cadascuna de les comarques.

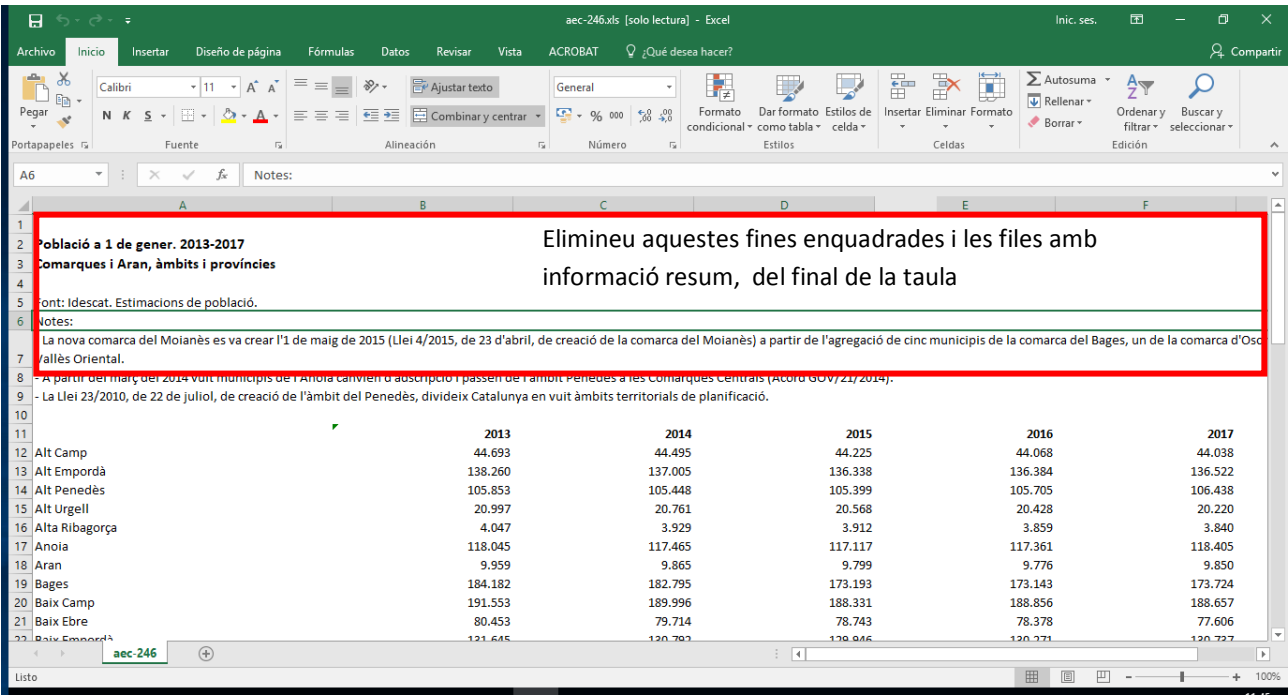

## temes d'Informació Geogràfica: Eines frecursos en línia

G<sub>contament</sub> 11 Universitat Autònoma

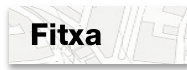

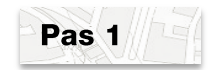

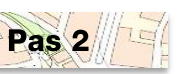

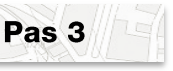

Pas<sub>4</sub>

**Resultats** 

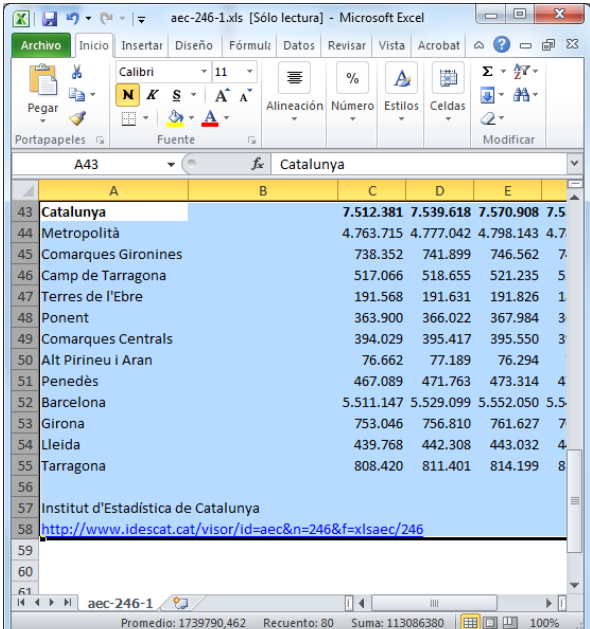

- Per fer un enllaç o un *join* cal que hi hagi un camp comú entre totes dues taules. Fer l'enllaç o *join* a través d'un camp de tipus text pot generar problemes. Pot ser que les comarques no s'hagin escrit exactament igual, que en un lloc l'hagin escrit amb accent i en l'altre no, que l'article no el situïn al mateix lloc (de vegades se situa al final), o que en obrir la taula Excel al programa ArcGis els accents els converteixin en altres símbols. És per això, que per evitar problemes, enlloc de fer l'enllaç pel nom de la comarca es farà pel codi.

Com es pot observar la taula de població de les comarques no conté codi i en canvi sí que hi és a la taula dels atributs de les comarques.

- o Cal crear aquest camp Codi a la taula de la població, però prèviament cal fer unes modificacions a la taula.
	- o Canvieu el nom Aran per Val Aran.
	- o Ordeneu la taula alfabèticament. MOLT IMPORTANT! Assegureu-vos que en fer la selecció amplieu la selecció a tota la taula, altrament el valor de població perdria la correspondència amb la seva comarca.
	- o Copieu el registre de la comarca del Moianès al final de la taula. En haver-se creat en posterioritat, el codi d'aquesta comarca és el 42.

## stemes d'Informació Geogràfica<mark>: Ei</mark>nes <mark>i recursos</mark> en línia

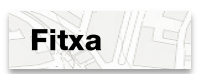

Pas<sub>1</sub>

 $\begin{array}{c} \boxed{1} \\ \text{Pe} \end{array}$ 

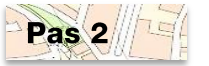

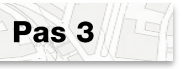

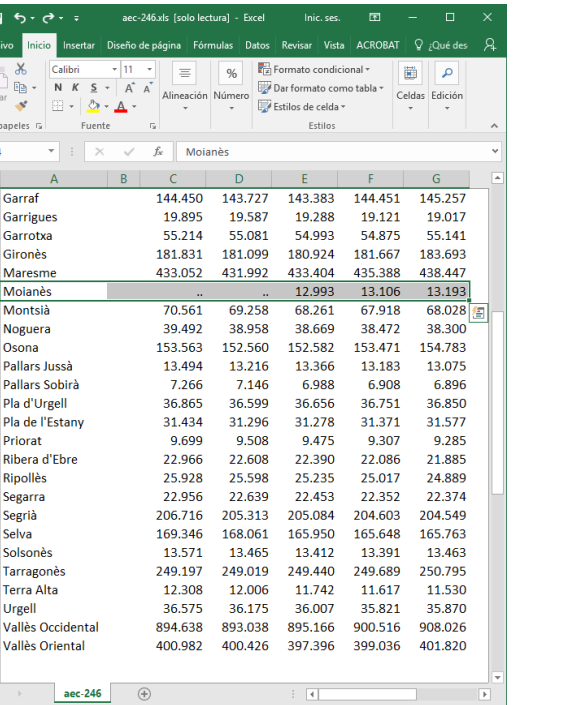

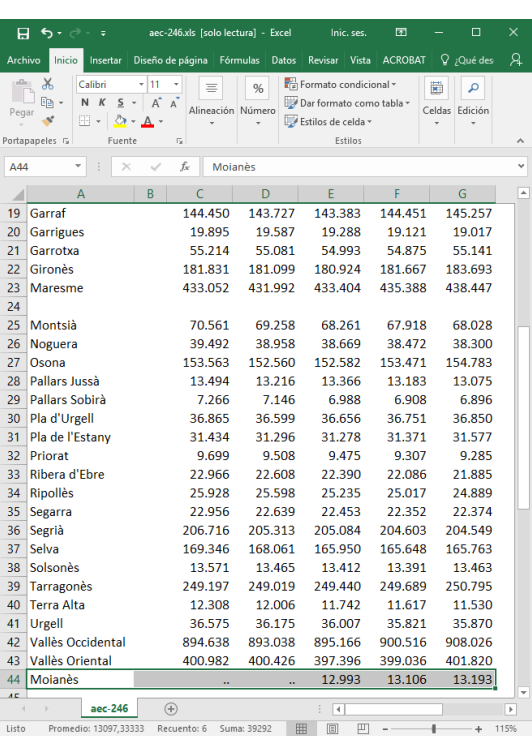

C Departament<br>de Geografia

Pas<sub>4</sub>

Universitat Autonoma **Barcelona** 

**Resultats** 

- o Elimineu el registre que ha quedat buit entre les comarques de Maresme i Montsià. Feu el mateix per la comarca de la Vall d'Aran.
- o Creeu un camp nou anomenat 'Codi' de tipus text entre el camp 'Nom\_Comarca' (nom que haureu posat a l'encapçalament del camp amb el nom de les comarques) i el camp '2013'. Ha de ser de tipus text, perquè si es deixa el format per defecte no deixarà posar el '0' davant dels números de l'1 al 10 de manera que no podreu fer l'enllaç.
- o Escriviu el codi de cada comarca. Recordeu que escrivint només el 01 a la comarca de l'Alt Camp, seleccionant aquesta cel·la, situeu-vos a l'extrem inferior dret, premeu la tecla control i fent doble clic al quadradet que apareix, s'ompliran totes les cel·les amb el seu valor corresponent (de 01 a 41).

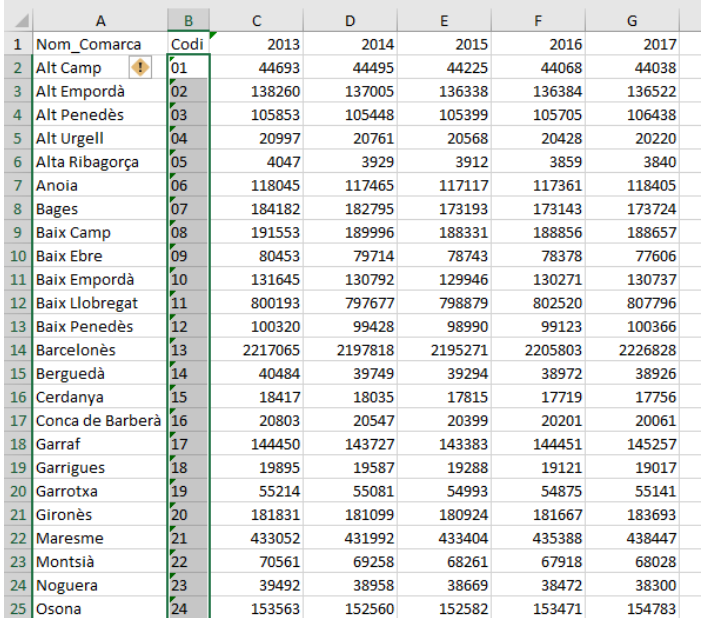

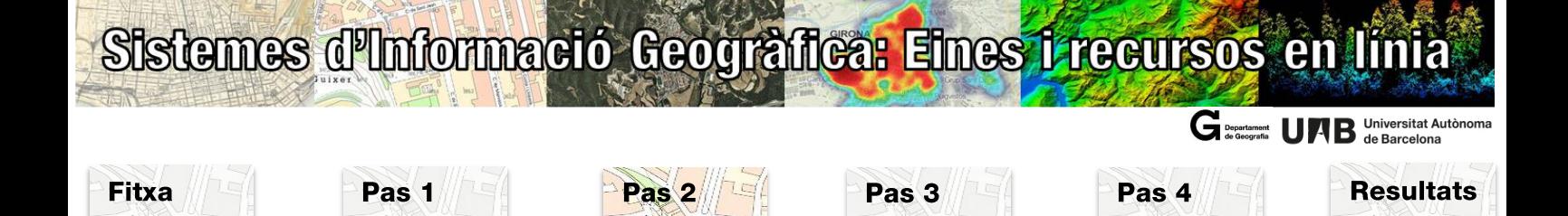

- o Si en el vostre Excel el separador de decimal és el punt, haureu de descarregar les dades de la web en anglès i substituïu la coma (que fa de separador de milers) per un espai en blanc.
- o En alguns casos, pot haver-hi problemes d'importació degut a la configuració regional de l'Excel. És molt important que comproveu que la importació s'ha realitzat correctament, per exemple que la dada de població de Val Aran per al 2017 sigui 9850 hab.

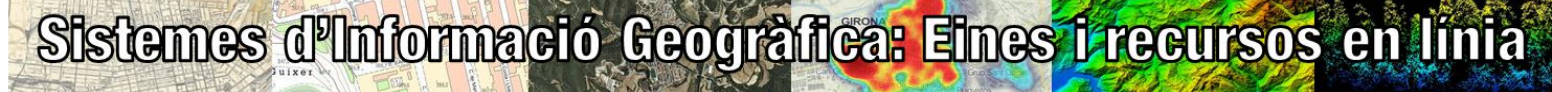

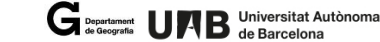

**Resultats** 

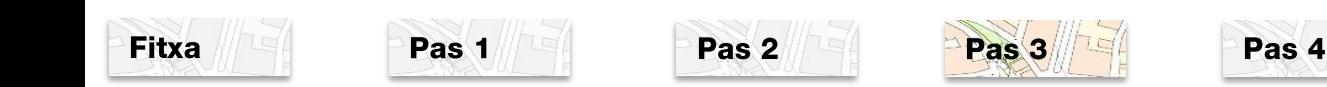

#### **Pas 3: Càlcul de la densitat de població**

Obriu una sessió d'ArcMap i afegiu les següents dades:

- Capa de comarques descarregada del Vissir de l'ICGC
- Taula de la població descarregada de l'IDESCAT

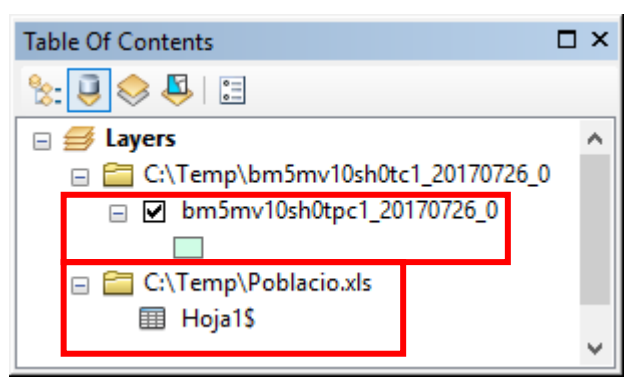

Capa de les comarques que conté la taula dels atributs dels elements

Taula de la població. En carregar-la a ArcMap, pren el nom del full.

Executeu un *Joins* (Botó dret sobre la capa, de la taula xls cap a la taula dels atributs de les comarques, camp comú Codi i CODICOMAR). Podreu comprovar que hi ha una comarca que no li correspon cap registre, el Moianès, creada l'abril de 2015. La base comarcal està actualitzada, però les dades de l'IDESCAT no disposen d'aquesta informació desagregada per la nova comarca.

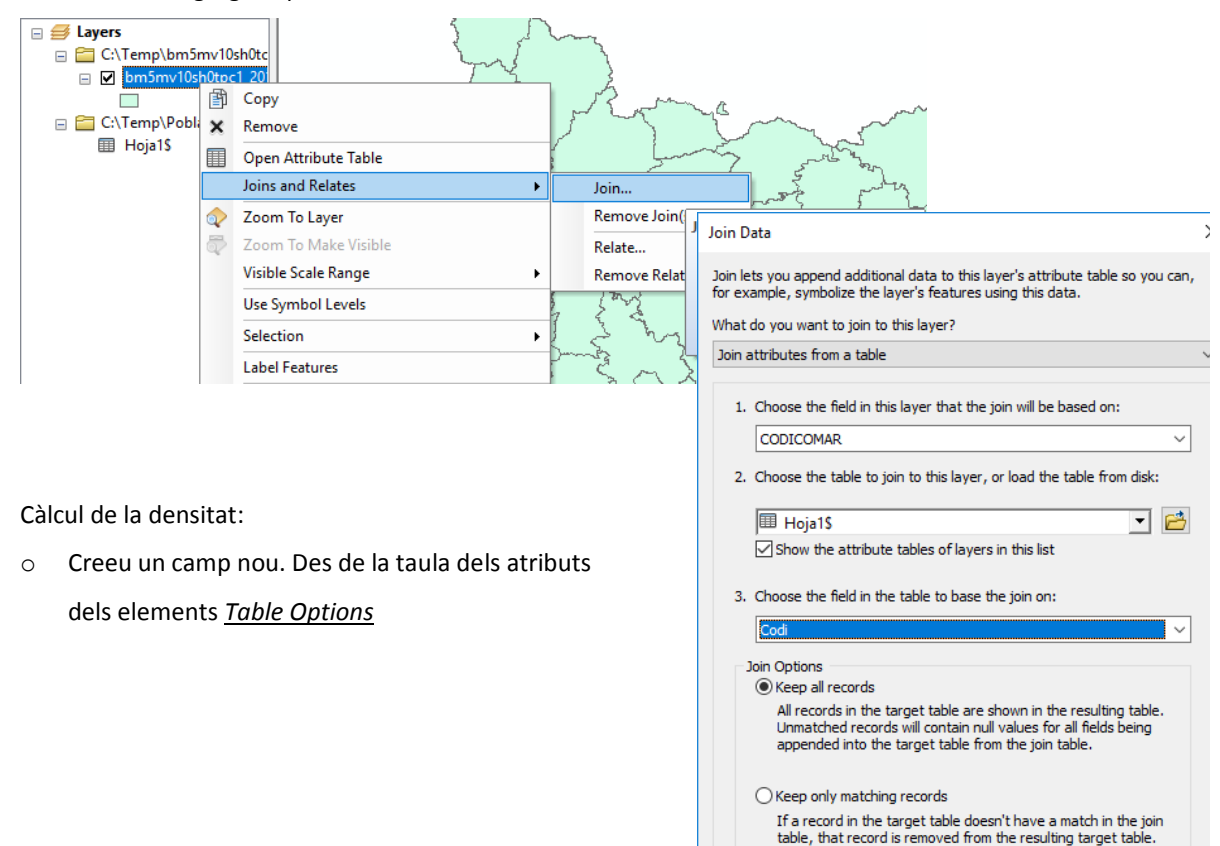

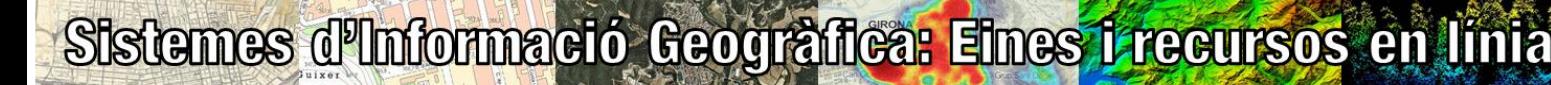

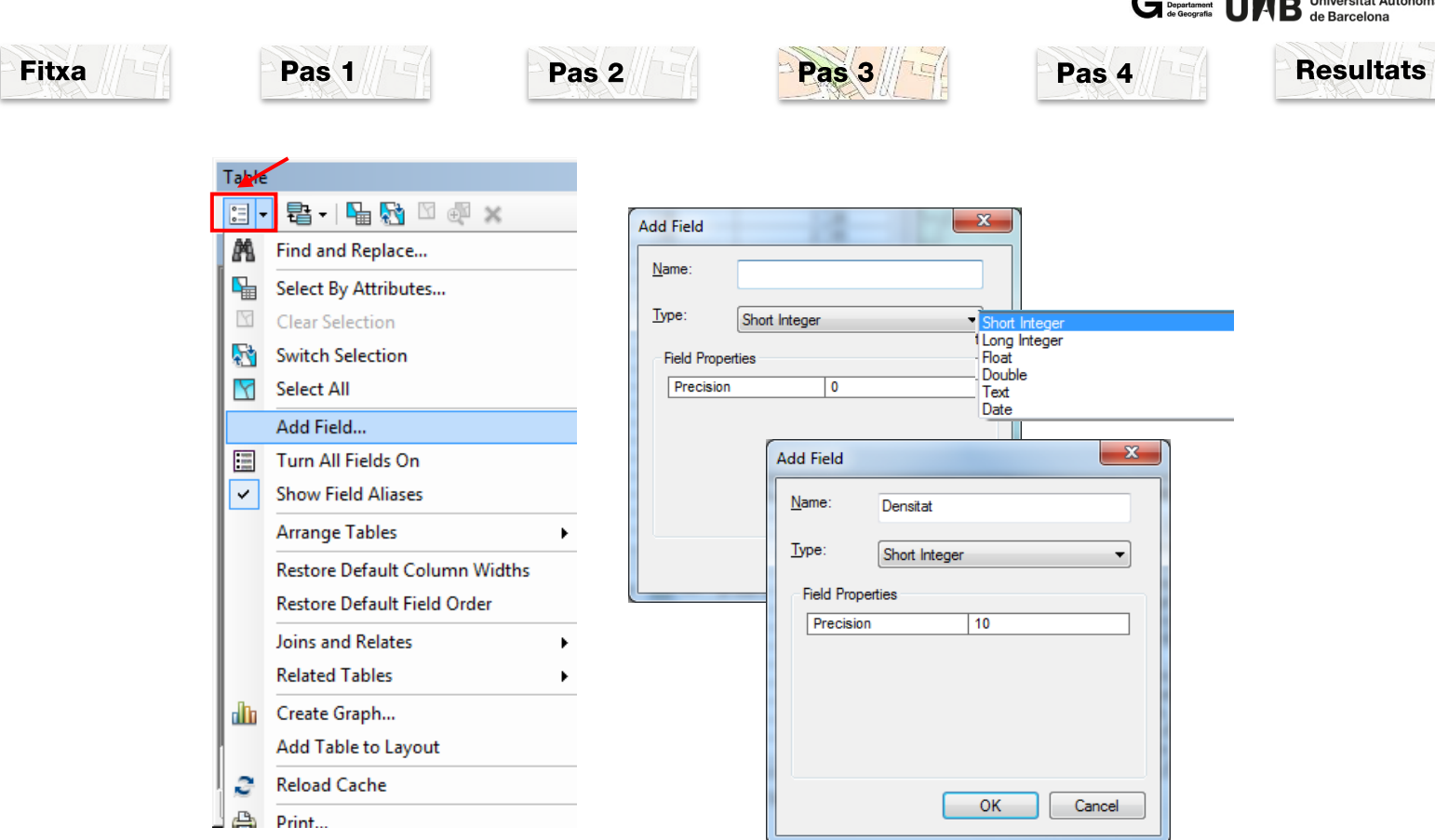

Algunes vegades els camps d'un full d'Excel no s'importen correctament. En aquest cas la columna F7 correspon a l'any 2017.

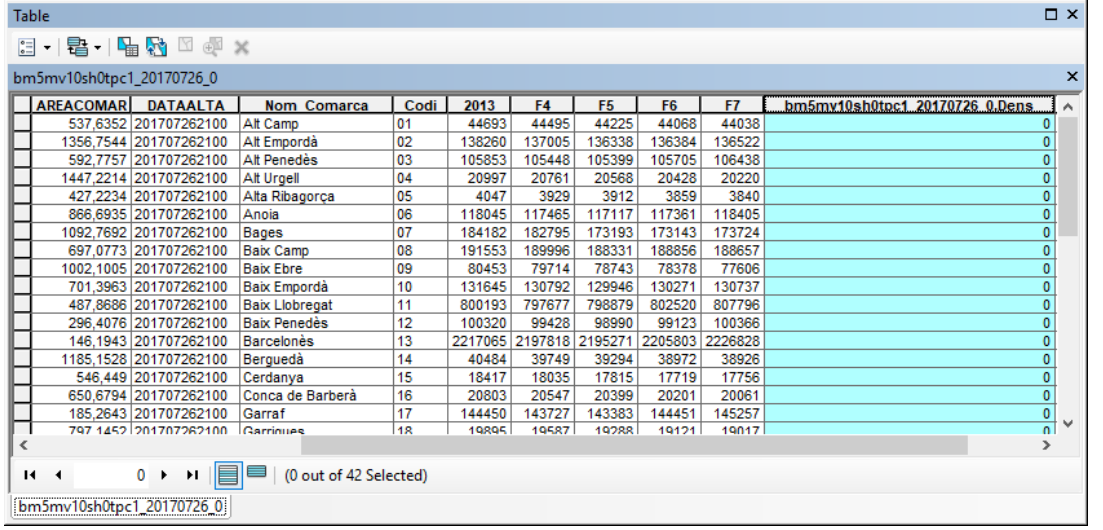

o Calculeu la densitat. Situeu-vos *sobr*e el nou camp creat a la taula, Botó dret / **...** Field Calculator... Apareix un missatge d'alerta informant-vos que s'està a punt de modifi*car* el contingut de la taula i que aquest canvi és *i*rreversible. Us demana s*i* voleu continuar. Accepteu.

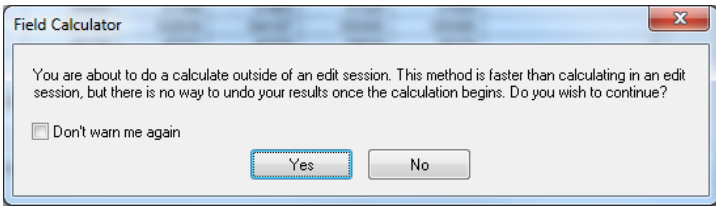

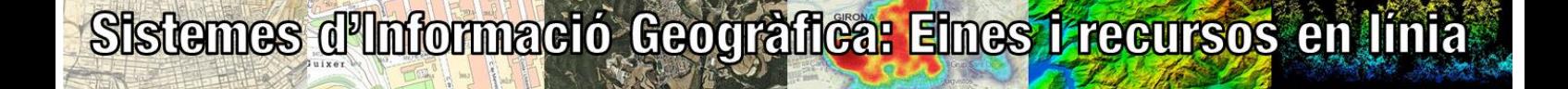

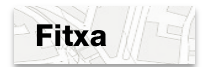

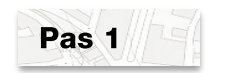

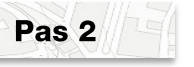

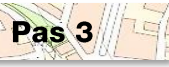

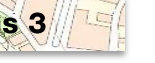

**Resultats** Pas<sub>4</sub>

Universitat Autò

 $\mathbf G$  Departament

(Fields), feu doble clic al camp que conté la població

km<sup>2</sup>. Si no fos així caldria aplicar la conversió.

Cal definir la fórmula per al càlcul de la densitat:

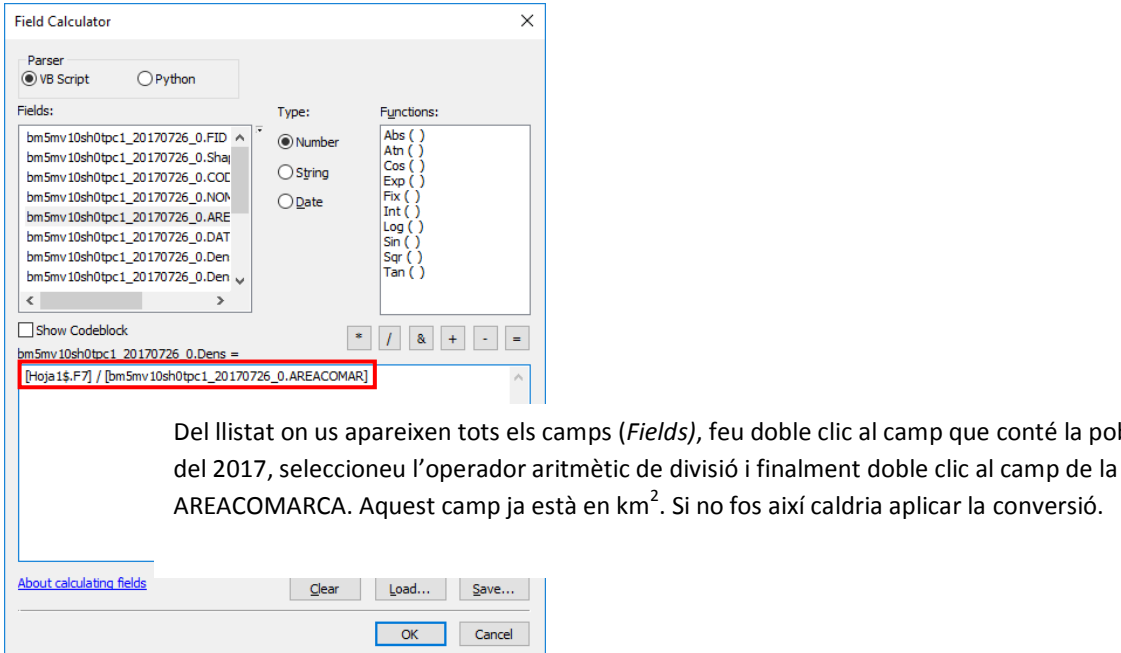

La taula resultant és com la que segueix:

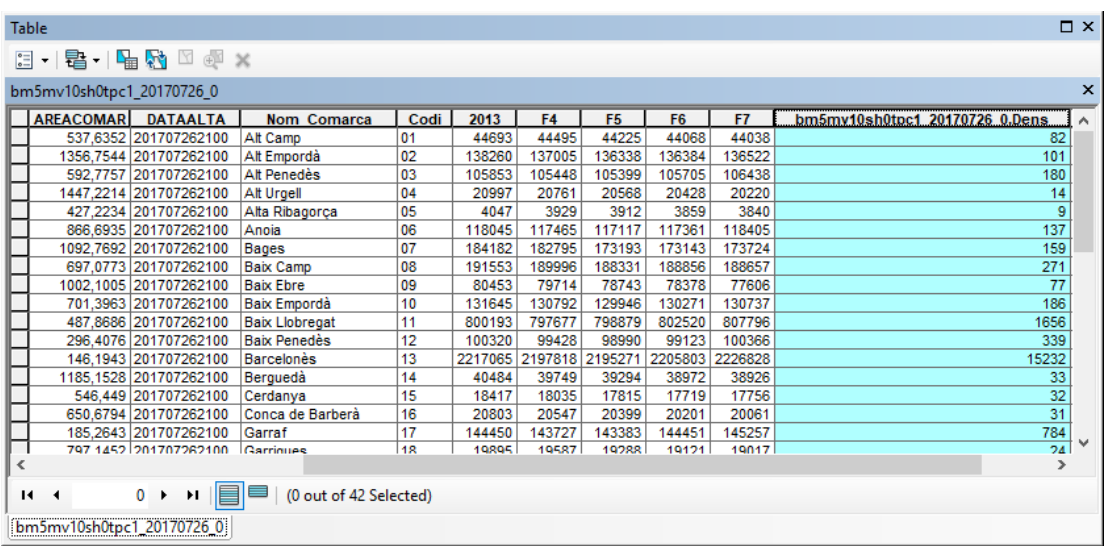

Si heu de tornar a calcular la densitat perquè heu comès algun error, podeu tornar a executar el càlcul sobre el camp i els valors se sobrescriuran.

Ordenant el camp densitat de forma ascendent i descendent podreu trobar la comarca més densament poblada i la que està menys densament poblada.

Si desfeu els *Joins* el camp Densitat es manté, ja que heu afegit un nou camp a la taula original. Heu de tenir en compte que si feu servir aquesta capa en altres exercicis, mantindreu sempre aquest camp a no ser que l'esborreu. Per desfer els enllaços us situeu sobre la capa, Botó dret / *Joins and Relates / Remove Join(s)*.

Si punxeu una comarca, entre els altres camps de la taula, veureu el de la densitat.

# Sistemes d'Informació Geogràfica: Eines frecursos en línia

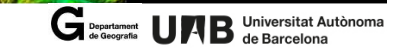

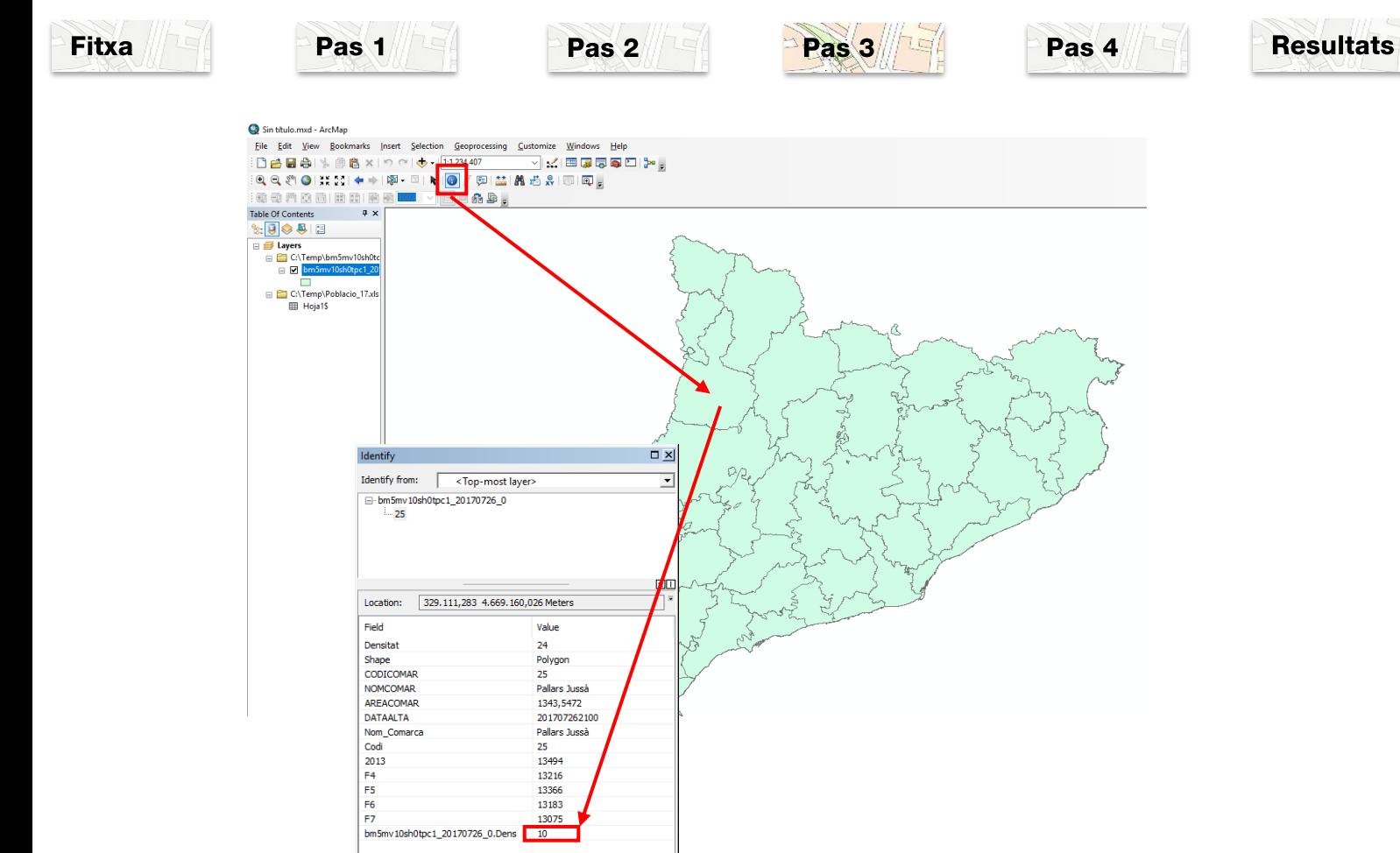

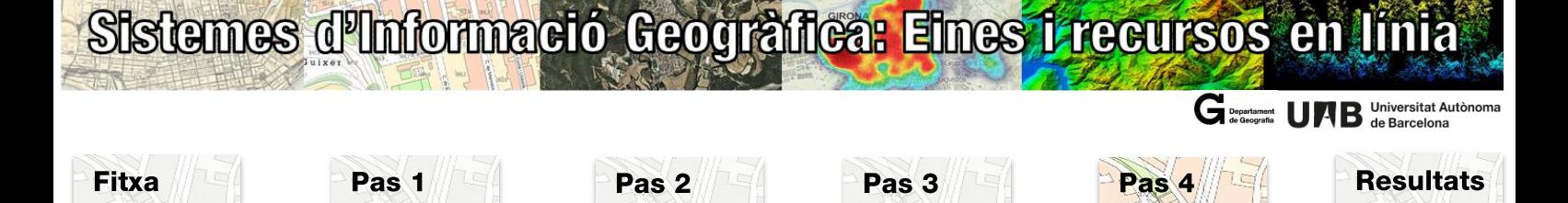

#### **Pas 4: Simbolització**

Un cop tenim el camp densitat creat, es pot simbolitzar el mapa amb colors graduats. El camp densitat és una variable contínua, per tant la simbolització s'ha de correspondre amb aquest tipus de variable. Una visualització ràpida a partir del camp Densitat, us donarà molta informació sobre com es distribueix espacialment la densitat de població per les comarques de Catalunya, que **és el que dóna sentit a la georeferenciació indirecta.**

Botó dret sobre la capa Comarques, *Properties* / activar pestanya *Symbology*

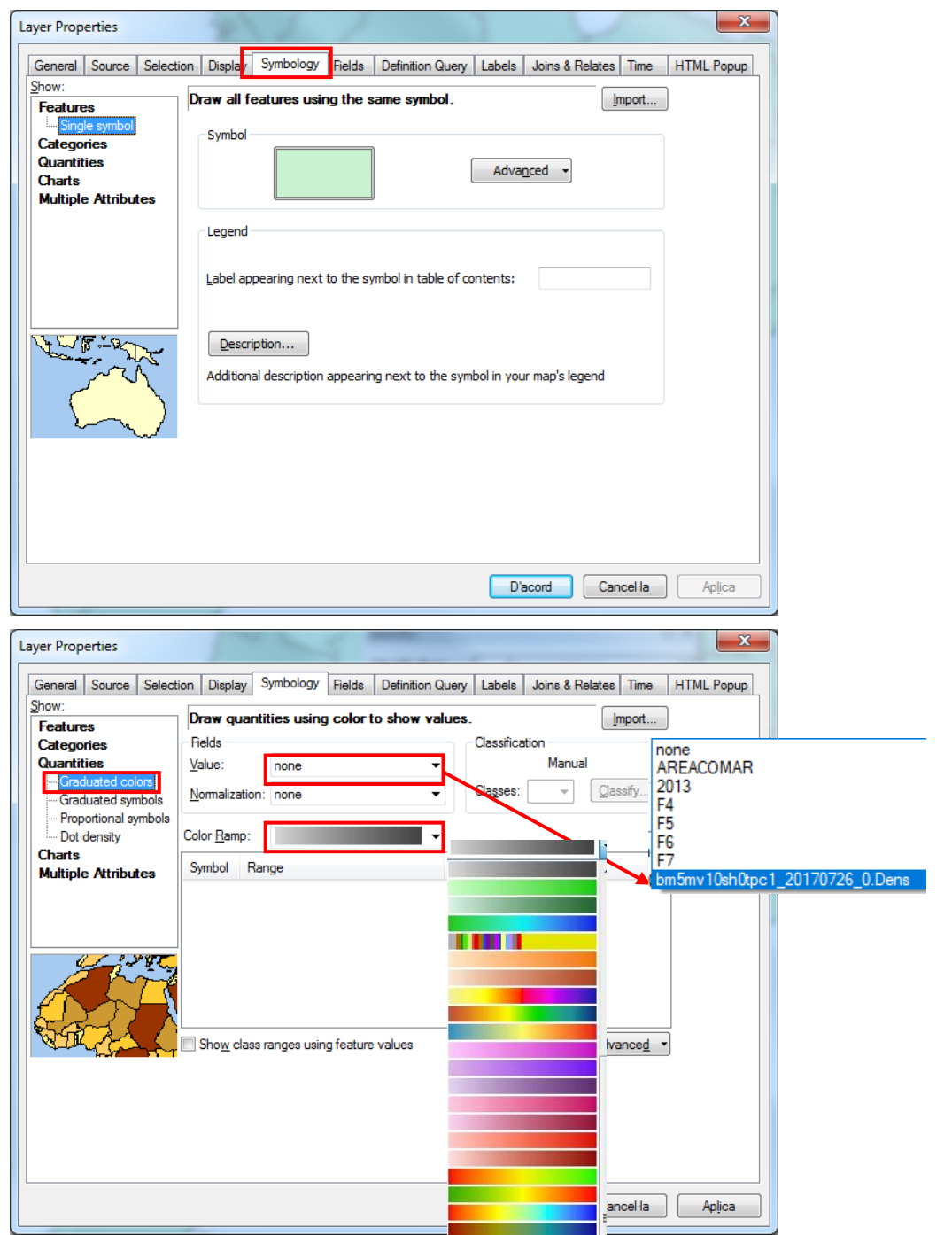

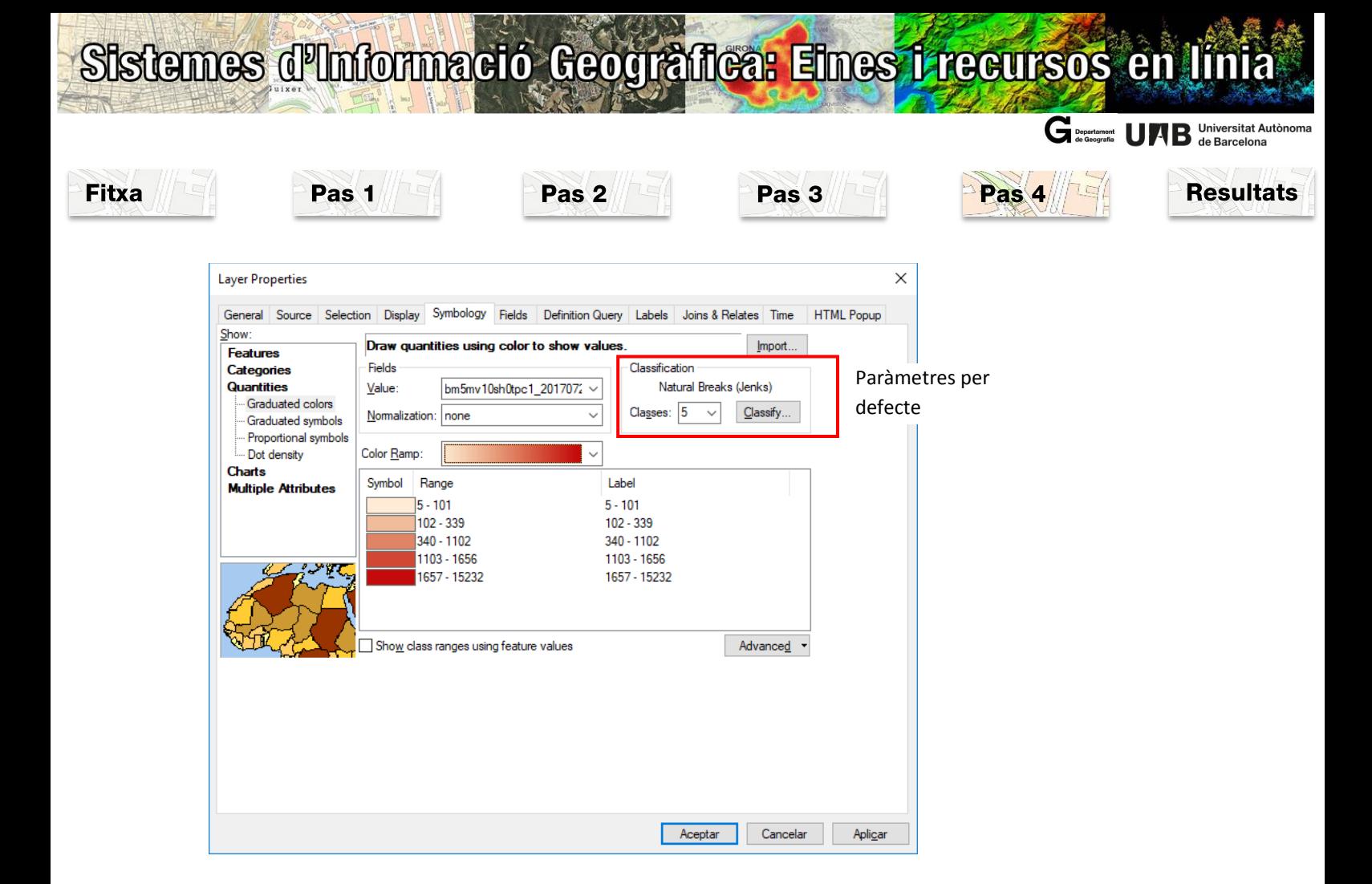

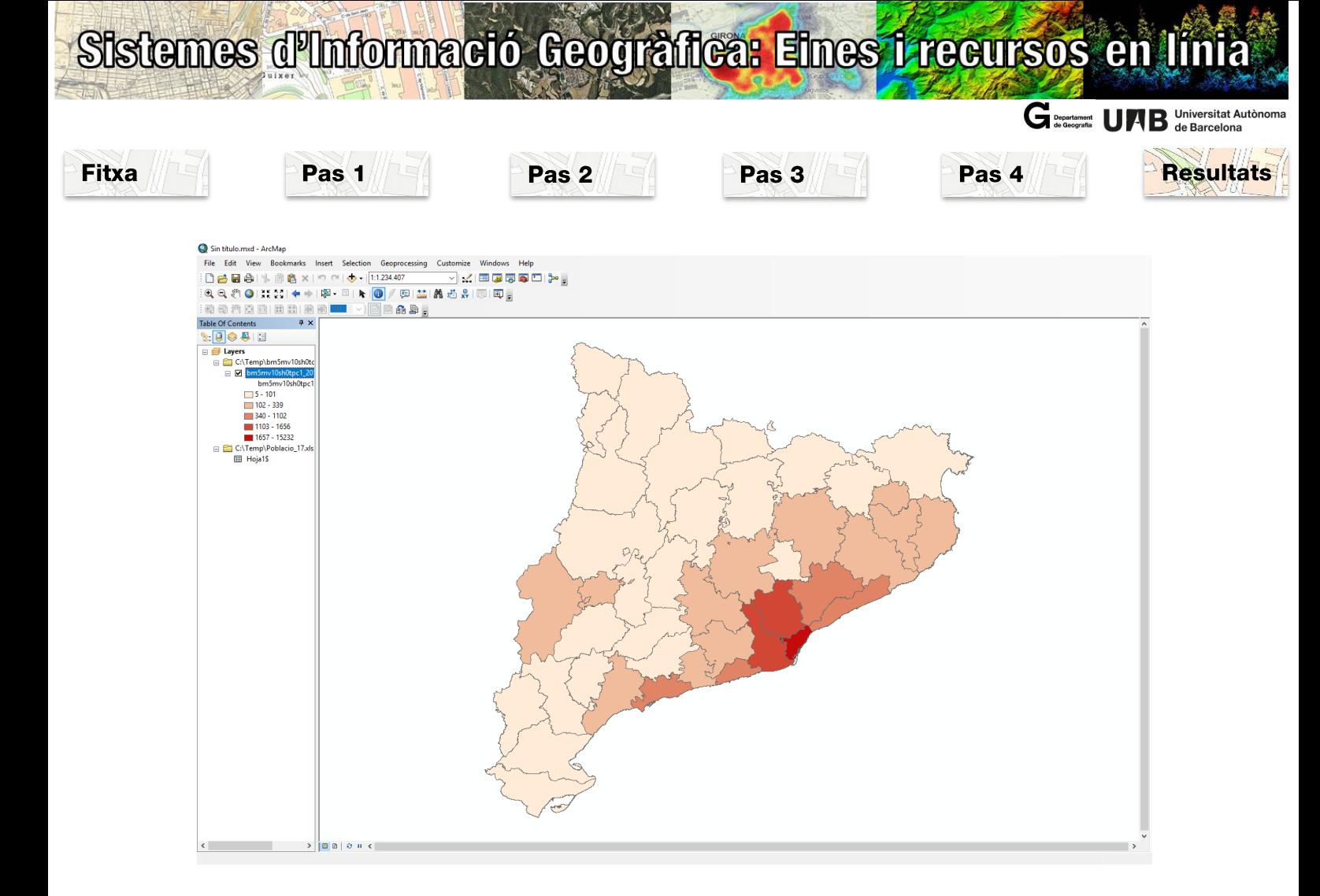

Per conèixer el procediment per generar una composició de mapa amb Arcgis consultar: <http://blogs.uab.cat/sigeir/manuals/arcgis/>

### **Realització Dra. Anna Badia Perpinyà i Dra. Meritxell Gisbert Traveria**

*Departament de Geografia. Universitat Autònoma de Barcelona*

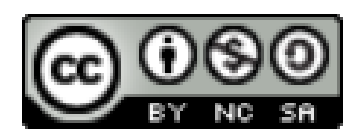